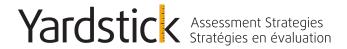

# **Computer-Based Testing Tutorial Guide**

("CBT Tutorial Guide")

**Information for Test Writers** 

Effective Date: February, 2019 VERSION: YAS-DEMOV05-9255NEF

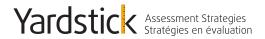

# Introduction

# **Background Information**

# Yardstick Assessment Strategies Testing System

Computer-based examinations will be delivered by way of Yardstick Assessment Strategies (YAS) testing and measurement software, featuring YAS's test driver on servers hosted in Canada.

# YAS's Computer-Based Testing Tutorial (CBT Tutorial)

A short CBT tutorial is available to test writers. The purpose is to familiarize test writers on how to take a CBT test by way of YAS's test delivery system. A test writer needs no special computer skills, except the ability to use a mouse to navigate on a screen. How to access YAS's CBT Tutorial and features of YAS's test delivery system are described below.

Provincial Regulator strongly encourages test writers to take the CBT tutorial in advance to become familiar with the computer-based test experience and to become comfortable with the CBT navigation features.

## **YAS Support**

If you experience any difficulties accessing the CBT tutorial, please contact YAS's support line.

### **Yardstick Assessment Strategies**

Phone: 1-888-900-0005, Press Option "1" Email: support@yas.getyardstick.com

### **Business Hours:**

Monday through Friday from 8:00am to 7:00pm Eastern Time Zone

This support information is for difficulties regarding YAS's CBT tutorial only.

All other inquiries should be directed to Provincial Regulators.

Page 1 1400 Blair Place Ottawa, ON Suite 200 K1J9B8

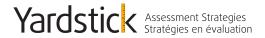

# Login

**Step 1:** Enter the link to YAS's CBT tutorial for the CPNRE Examination. We highly recommend using Google Chrome or Firefox as your internet browser.

https://cpnreprep.ysasecure.com/

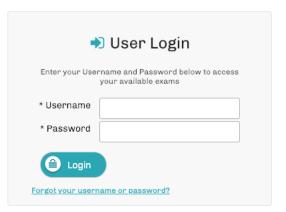

<u>Step 2:</u> Enter your username and password combination. Please note – the first time you log in, you will be instructed to reset your password as this is not kept on file for security purposes. If you have not yet reset your password, or have forgotten your password, you can click on the "forgot your password" link and enter your email address to have the directions emailed to you directly.

NOTE: The following steps are only to be used if you are resetting your password.

https://cpnreprep.ysasecure.com/password/forgot

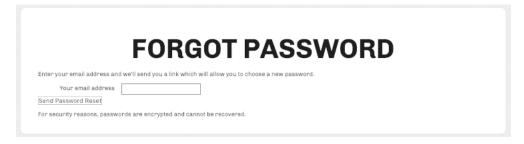

At this stage, you will enter your email address (all lowercase) and click "Sent Password Reset".

Page 2 1400 Blair Place Ottawa, ON Suite 200 K1J9B8

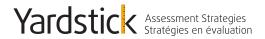

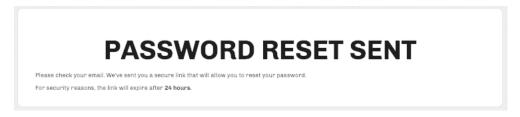

NOTE: If you receive an error, please contact our support team for additional support.

Check your email for the communication containing a unique URL Link for you to click on. This will redirect you to the "Create a new password" page. Your username will be shown to you in this email as well in case you have forgotten it.

NOTE: If you did not receive this, ensure to check your junk/spam folder for accuracy.

You can now choose a new password that you will remember. It is NOT recommended that you share this password with anybody to ensure your account remains secure to you only.

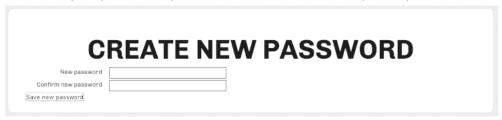

It is recommended that your password be at least 6 characters in length and include at least one non letter / non digit character (!,@,#,\$,etc.) one digit ('0',-'9') AND one capital letter (A, B, etc.) For example: Test4!. Once this is chosen, click "Save new password".

### **Step 3:** Access the tutorial exam

Once you have logged in, you will see the 'available examinations' on your screen. You will now be able to click "Write Exam" on the Exam Platform Tutorial. You can take this tutorial exam as many times as you wish as there are no use restrictions.

## Available Exams

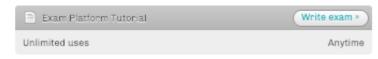

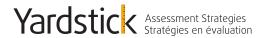

# **Beginning the Exam**

Upon clicking "Write Exam" to begin the tutorial, you will be prompted to a full screen window which explains this assessment and its intent. You must click the acknowledgement section in order to proceed.

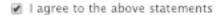

Once this is selected, the time limit and "Start Exam >>" button will appear. When you are ready, you can begin the tutorial exam.

Page 4 1400 Blair Place Ottawa, ON Suite 200 K1J9B8

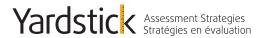

# **Exam Interface Features**

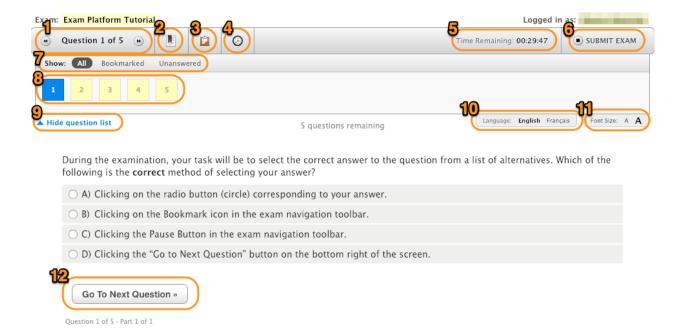

Below is a description of each numbered feature in the screen shot above:

- 1. **Current question display:** this will show you which question number you are currently on as well as the total number of questions available.
- 2. **Bookmark Ribbon**: here you can bookmark a question using the ribbon. When selected, the question number in the question display box will then have a red ribbon displayed over top so you can easily refer back to questions as needed.
- 3. **Clipboard/Online Notes**: this is used as an online scrap paper function. You can type in notes or information pertaining to each question and come back to it later for reference. Each piece of information is stored with that particular question, it does not carry over to the next.
- 4. **Clock Icon:** this is used to hide the time remaining countdown clock. You can click this again to bring the countdown clock back.

1400 Blair Place Ottawa, ON Suite 200 K1J9B8

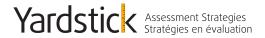

- 5. **Time Remaining Countdown clock**: this will display the amount of time remaining on your assessment. This will begin at the full time allotment and begin counting down towards 0:00:00. Once the timer runs out, the assessment will automatically submit.
- 6. **Submit Exam button**: once you are ready to submit your answers, click this button to submit the assessment.
- 7. **Question status display:** here you can choose which question boxes appear in the question box area. You can choose to show all questions, all bookmarked questions, or all unanswered questions.
- 8. **Question display box**: here is where all questions will be shown. Boxes with a Yellow colour and grey outline are 'unseen'; boxes with a Yellow colour and a black outline are 'seen' but 'unanswered'; boxes that are white and a black outline are 'seen' and 'answered'. You can click on a question box to quickly jump to that question as well.
- 9. **Hide Question list**: clicking this button will hide the Question display box. Click this again to redisplay the question boxes.
- 10. **Language Toggle**: here you can choose which language you wish to have the question displayed in. If an alternate language is available, it will be displayed here. You can go back and forth between languages as needed.
- 11. **Font Size Toggle**: Here you are able to increase or decrease the font size. There is no limit to how large or small you can make the font.
- 12. **Go To Next Question button**: here you can quickly move to the next question in order.

As you get closer to the end of the allotted examination time, a time remaining pop-up window will appear. This is to ensure candidates are aware of the time limit remaining and can be removed by clicking the X.

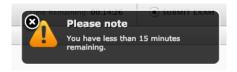

1400 Blair Place
Suite 200

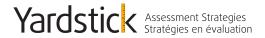

# **Exam Completion**

Upon Submission of the tutorial examination, you will be given a brief summary of your points, results, and score. Following that, you will see all questions displayed with the answer selection you chose, points given for correct or incorrect, as well as the correct answer for that question.

# **EXAM REVIEW**

### Summary

 Exam
 Exam Platform Tutorial

 Started
 December 19, 2018 at 01:06 PM (EST)

 Finished
 December 19, 2018 at 01:13 PM (EST)

Points 5/5 Score 100.00% Result Passed

NOTE: You will NOT see this information upon submission of your CPNRE assessment.

Page 7 Suite 200 K1J9B8